## iPad as the TEACHER'S PE Infographic by Tony Vincent [learninginhand.com/pet](http://learninginhand.com/pet)

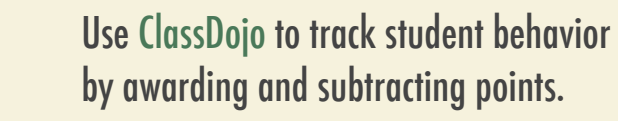

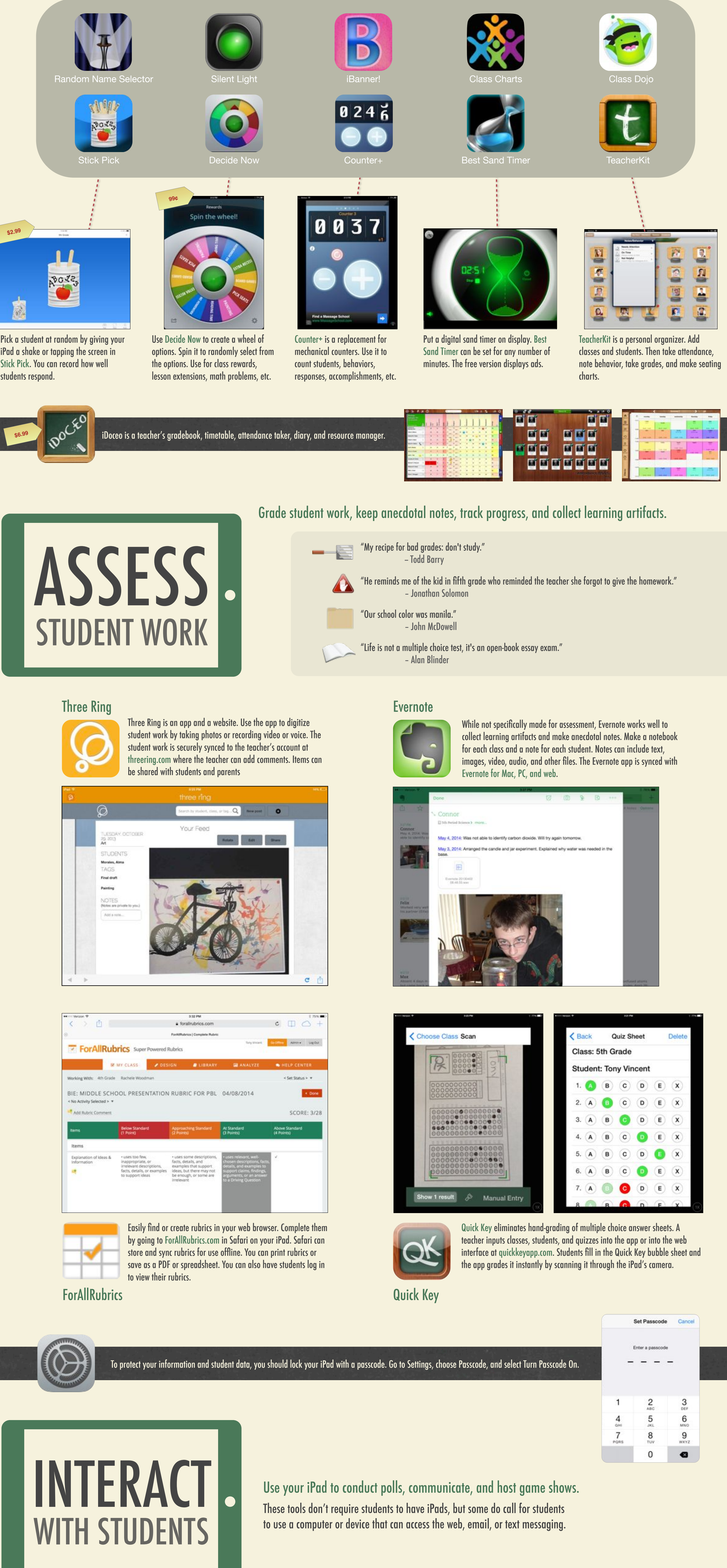

[PollEverywhere.](https://polleverywhere.com)com [Kahoot!](https://getkahoot.com) PollEverywhere.com Create multiple choice and open-ended polls. Students respond by going to a URL on any device or computer or by sending a text message. See the results in real-time on your iPad.

**[Dropbox](http://tonyv.me/dropboxios)** [Google Drive](http://tonyv.me/googledriveios) [Evernote](http://tonyv.me/evernote) [Copy](http://copy.com/?r=2vbzsR) View and edit Google documents and spreadsheets and view other files you've uploaded from your computer. You can upload photos, videos, and other files from your iPad.

[Remind101](http://tonyv.me/remind101app)

Use the Remind101 app to send text messages and emails to groups of students or parents. Teachers never see students' phone numbers, and students never see theirs.

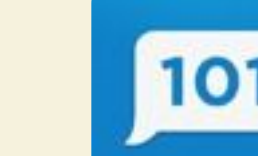

**FREE** All of these tools can be used free of charge.

Poll your students without the need for them to

have any devices. Simply print a card for each student to hold up. Pan your iPad across the room so Plickers can scan the cards using the camera.

Kahoot is a game-based classroom response system. The teacher can create quizzes and surveys on [getkahoot.com.](https://getkahoot.com) Students join in on any device or computer by entering the game-pin at [kahoot.it.](http://kahoot.it)

[Game Show Soundboard](http://tonyv.me/gameshowsoundboard) Tap to instantly play sound effects that are great for when playing game shows in the classroom. There are even countdown timers, complete with dramatic music. Sounds best with speakers.

 $\overset{\circ}{5}$ 

30

Player 1

O

 $0.0000$ 

60

 $10$ 

Player !

O

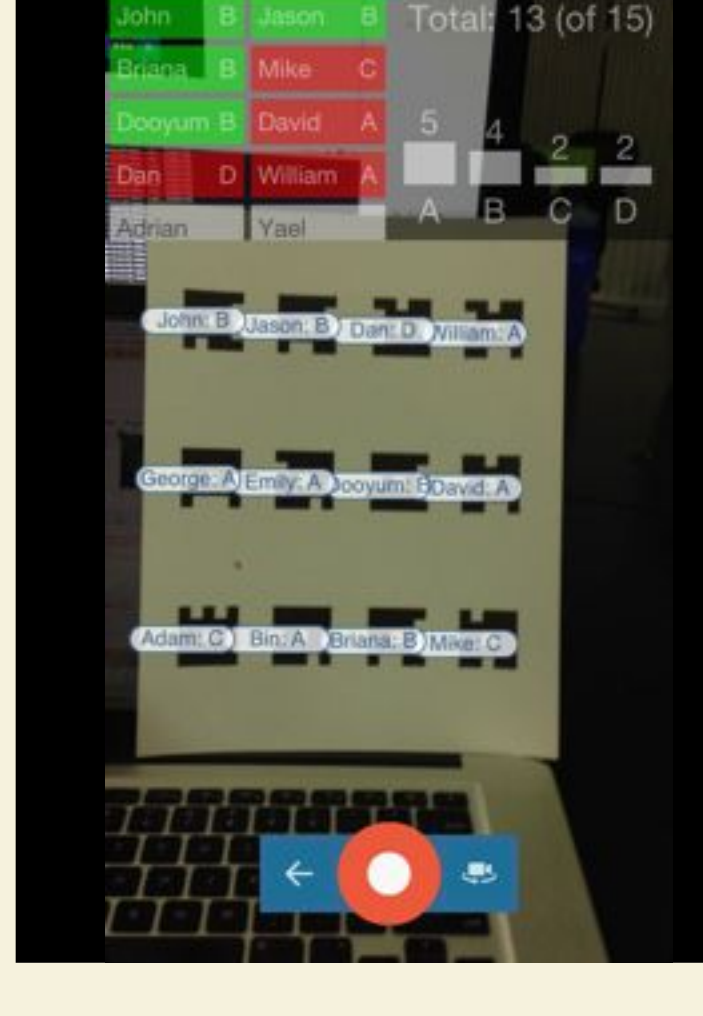

**[PickMeBuzzer](http://tonyv.me/pickmebuzzer)** 

Have up to 5 students gather around your iPad to

host a little competition where students buzz in.

You can clearly see who touched their number first. PickMeBuzzer can be set up to work with

multiple Apple devices.

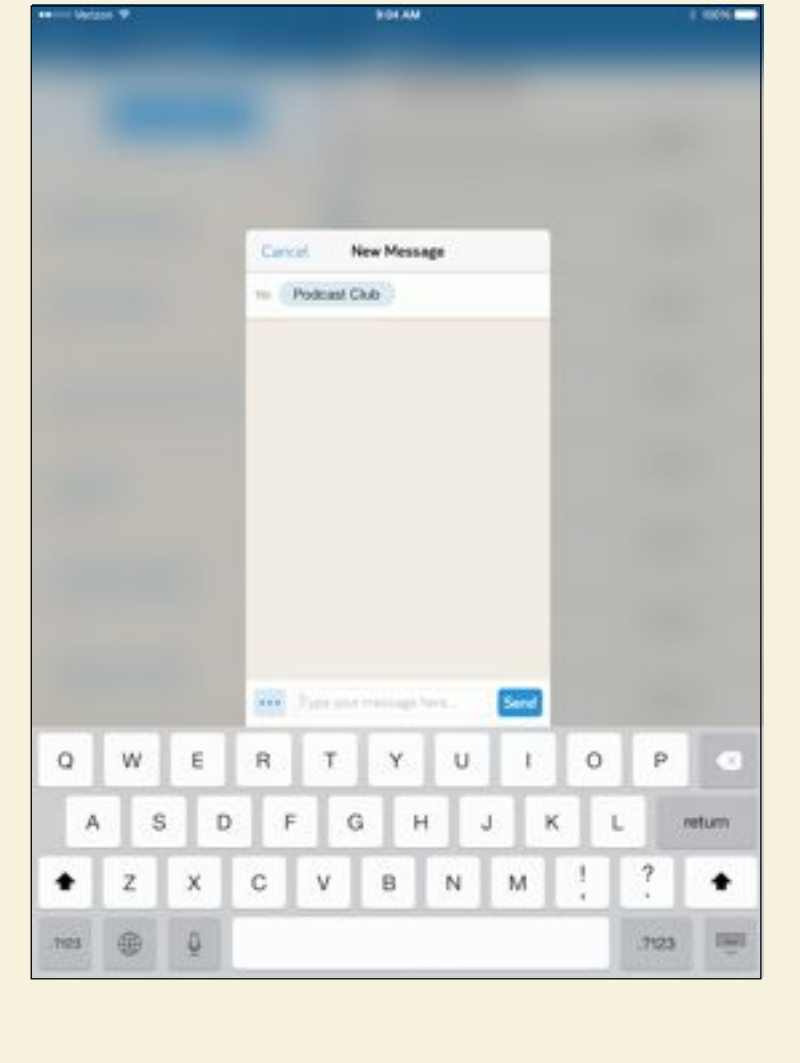

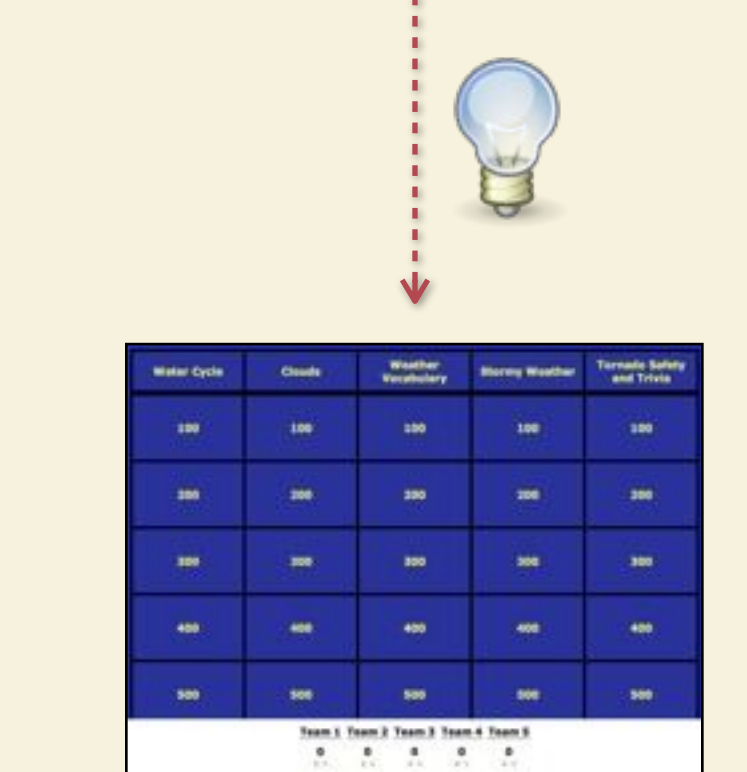

....................

Play classroom **Password** with the help of [Game](http://tonyv.me/gameshowsoundboard)  [Show Soundboard](http://tonyv.me/gameshowsoundboard) to reinforce vocabulary! Simply create a slideshow in PowerPoint or other slideshow software on a computer that is mirrored to a projector. Put one vocabulary word on each slide.

Start [Game Show Soundboard's](http://tonyv.me/gameshowsoundboard) 60 second timer. Pairs of students try to guess as many words as possible. One player is the guesser and has his back to the projector screen. The other is the clue giver. Clues can only be one-word guesses. Use [Game](http://tonyv.me/gameshowsoundboard)  [Show Soundboard's](http://tonyv.me/gameshowsoundboard) plus button to keep score.

Play classroom **Jeopardy** with the help of [PickMeBuzzer](http://tonyv.me/pickmebuzzer). Simply create a game board at [jeopardylabs.com a](http://jeopardylabs.com)nd show it on a computer that is mirrored to a projector.

Divide the class into 5 teams. Each team takes turns sending up one player to buzz in using [PickMeBuzzer](http://tonyv.me/pickmebuzzer). The first player to buzz gets to answer the current question. You can use jeopardylabs.com to keep each team's score.

hurricane

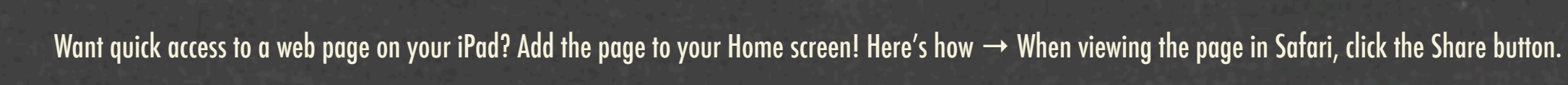

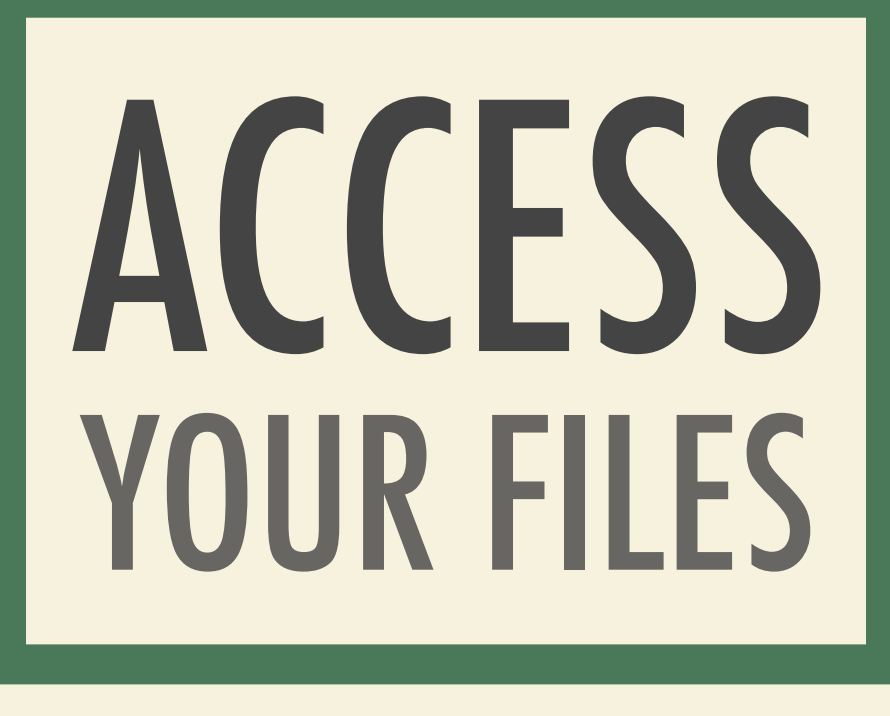

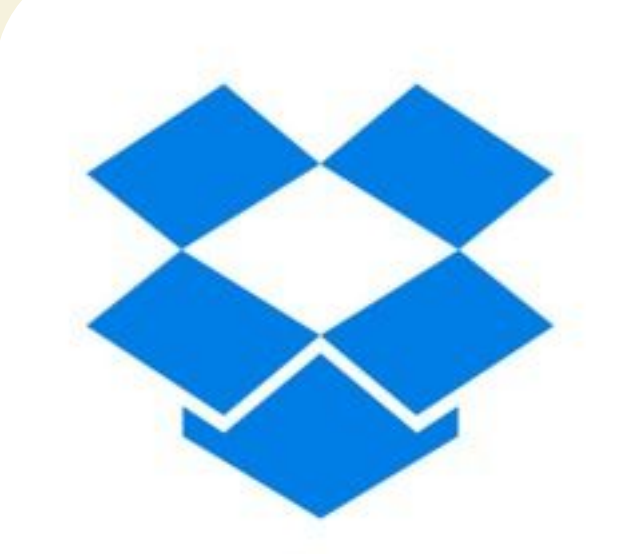

Your documents, photos, videos, and more can be stored online for easy access.

Pocket 5 Player Buzzer System

Many apps have an Open In... option you can find after clicking the Share button. This will copy the file you currently

have open or selected into another app. This is handy for storing your files and an easy way to get to them on a Mac or PC if you use a cloud storage service like the ones below.

Share **Open In...** Open In...

000

Everything you put into your Dropbox folder on your computer is synced online. You can open those synced items through the iPad app. You can also upload items to your Dropbox from the app.

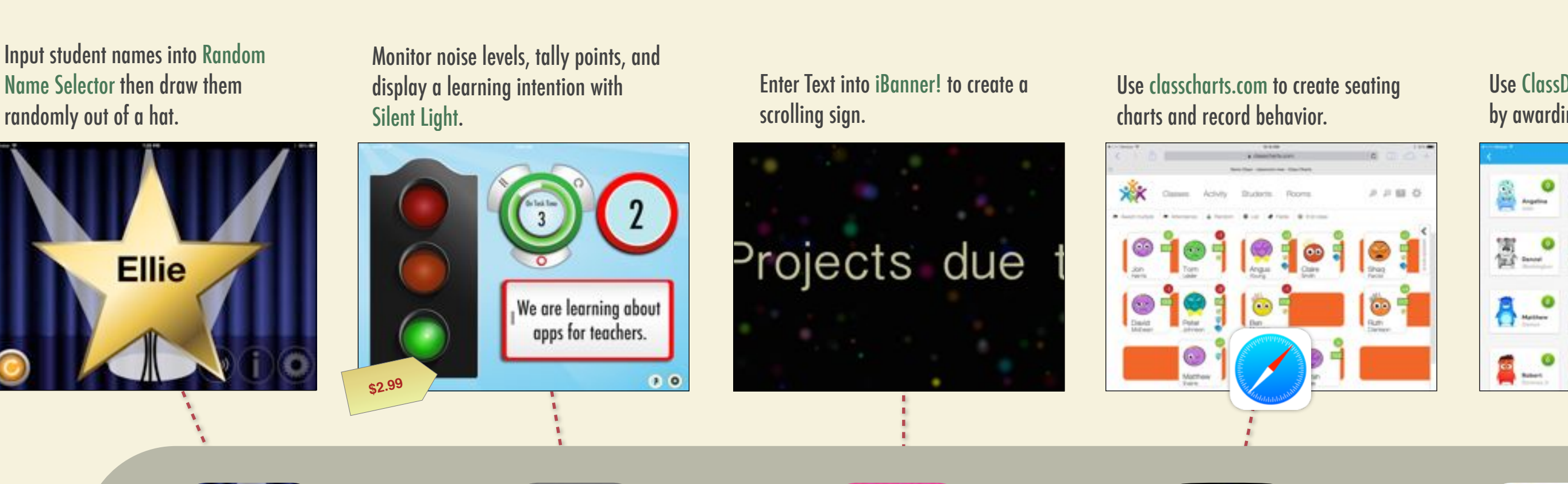

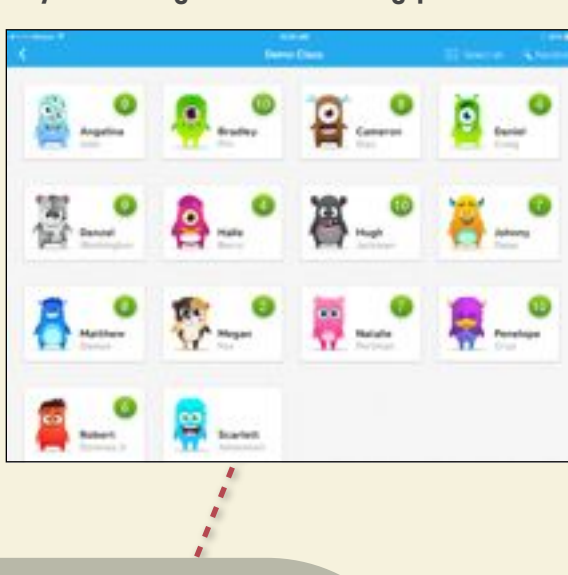

View, edit, and create notes that can contain text, images, audio, and other files. Everything is synced online for access from other devices and computers.

Let students see what you see you on your iPad's screen by **mirroring** it to a projector. You have several options when it comes to mirroring... **WIRELESS Requires devices to be on the same WiFi network.** WIRED SHOW [VGA or HDMI](http://learninginhand.com/blog/2013/10/5/which-adapter-do-i-need-to-mirror-my-ipad)  [Adapter](http://learninginhand.com/blog/2013/10/5/which-adapter-do-i-need-to-mirror-my-ipad) [Apple TV](http://www.amazon.com/s/?_encoding=UTF8&camp=1789&creative=390957&field-keywords=Apple%20tv&linkCode=ur2&tag=learninginhan-20&url=search-alias=aps) [AirServer](http://www.airserverapp.com/) [Reflector](https://www.reflectorapp.com) [iTools](http://tonyv.me/itools) **\$14.99 \$12.99 \$99 \$30-\$50** ON A BIG SCREEN Install software on your Connect an Apple TV to Install software on your Connect directly from your Install software on your your projector and use projector-connected iPad to a projector. [Which](http://learninginhand.com/blog/2013/10/5/which-adapter-do-i-need-to-mirror-my-ipad)  projector-connected projector-connected computer and use iPad's Windows PC and attach iPad's AirPlay feature to computer and use iPad's [adapter do you need?](http://learninginhand.com/blog/2013/10/5/which-adapter-do-i-need-to-mirror-my-ipad) mirror. Requires HDMI or AirPlay feature to mirror AirPlay feature to mirror iPad using its USB cable. **558** iPad-using teachers on Twitter answered a [HDMI to VGA adapter.](http://www.amazon.com/dp/B0082AFROO/ref=as_li_ss_til?tag=learninginhan-20&camp=0&creative=0&linkCode=as4&creativeASIN=B0082AFROO&adid=11SHQNT7FJVFSHC1A17S) the screen. the screen. survey in March 2014. They were asked, "How do you mirror your iPad's display for students to see?" Respondents were able to select more than one option. 10% do not mirror 39% use an 19% use 20% use 32% use an 4% do not mirror use an use use an mirror in their screens Apple TV AirServer **Reflector** adapter other ways [Justand Document Camera Stand](http://tonyv.me/justandv2) [Belkin Tablet Stage](https://www.amazon.com/Belkin-Presenter-Tablet-Stand-B2B054/dp/B00CF7M7RA/ref=as_li_ss_til?tag=learninginhan-20&linkCode=w01&creativeASIN=B00CF7M7RA) When your iPad is mirrored to a projector, you can show anything that runs on your iPad, including... **\$99** [Skitch](http://tonyv.me/skitch) [Popplet Lite](http://tonyv.me/poppletl) Draw and annotate over saved images Make colorful concept maps that can or over photos you take with the include text, images, and drawings. camera. **\$165** [SMART Notebook](http://tonyv.me/smartnotebook)  [Stage Whiteboard](http://tonyv.me/stage) **\$6.99** Create and use interactive slide decks. Use iPad's camera to display live video of The [Stage Whiteboard](http://tonyv.me/stage) app can help turn iPad into objects, textbooks & student work. Sketch, You can even import many existing a document camera. For best results, buy, find, or SMART Notebook files. write, label, or point over what the camera sees in real time. improvise [a stand for your iPad.](http://learninginhand.com/blog/2013/10/5/ipadtablet-document-camera-stand-version-2) **Control** your projector-connected computer wirelessly. Walk around the room while seeing and using your Mac or PC on your iPad. Free versions have some Free versions have some<br>limitations or watermarks. **FREE** [Doceri](http://tonyv.me/doceri) [Mocha VNC Lite](http://tonyv.me/mochavnclite) <sup>I</sup> [Splashtop 2 Remote](http://tonyv.me/splashtop) [Splashtop Whiteboard](http://tonyv.me/splashtopwhiteboard) personal Install Doceri Desktop on your Set VNC server settings on Install Splashtop Streamer on your Not only can you view and control Mac or PC. Then access that Mac or PC. Then use Doceri to your Mac or PC. Then access your computer, but you can draw, that computer from your iPad. highlight, write, and spotlight. control and annotate your computer from your iPad. computer's screen. According to the Pew Internet & American Life Project, over 42% of American adults owned tablet computers in January 2014. Own a Tablet Do Not Own a Tablet MANAGE Use your iPad to randomly select students, monitor noise levels, display messages, track behavior, and count down time. THE CLASSROOM These apps are free of charge unless otherwise noted.

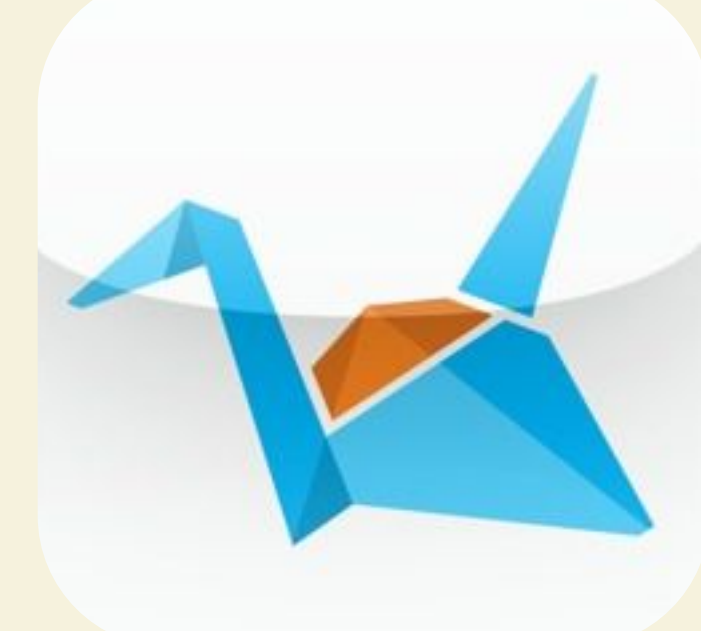

Copy functions just like Dropbox. You can use it to store photos, videos, and other files. While Dropbox starts you off with 2 GB for fee, Copy gives you 15 GB.

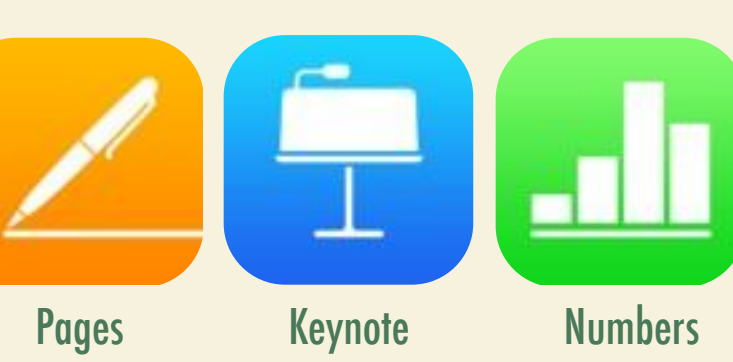

Install the Mac or PC versions of these apps to have the same access on your desktop.

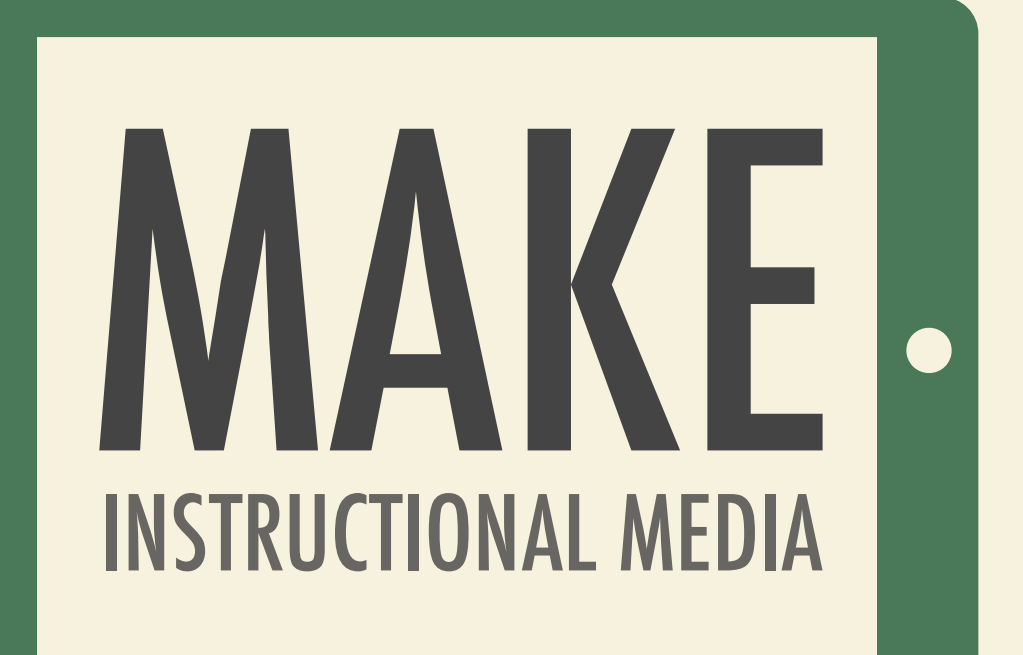

Use some incredible apps to make multimedia creations for your students.

Design labeling, sorting, and matching puzzles for your students using [Stick](http://tonyv.me/sa)  [Around.](http://tonyv.me/sa) Play as a group, hand your iPad off to students, or share to other iPads.

Use [Explain Everything](http://tonyv.me/explaineverything) to record your voice as you draw on a whiteboard. You can also import images and video and add annotations and animations.

[Educreations](http://tonyv.me/educreations) turns your iPad into a recordable whiteboard. Videos are uploaded to your page on [educreations.com](http://educreations.com) 

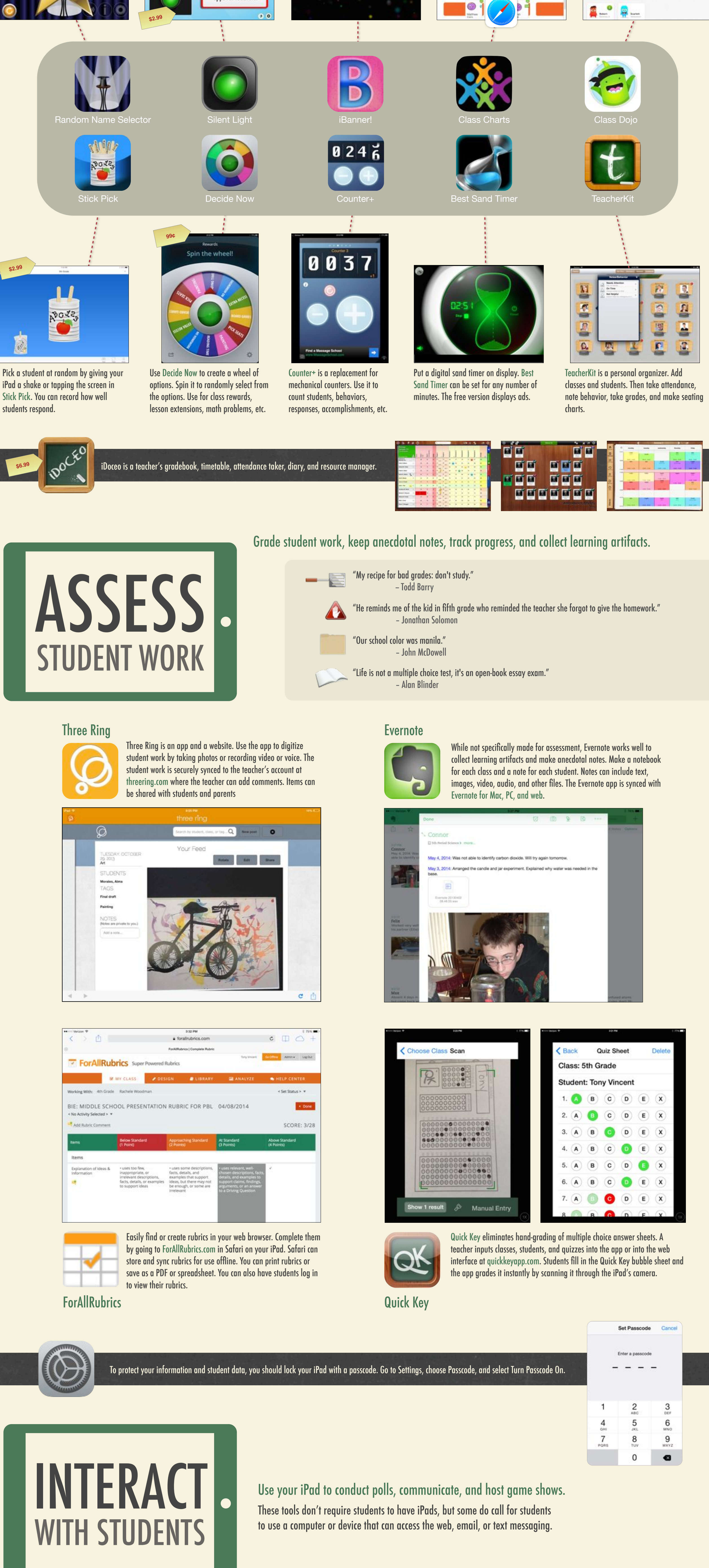

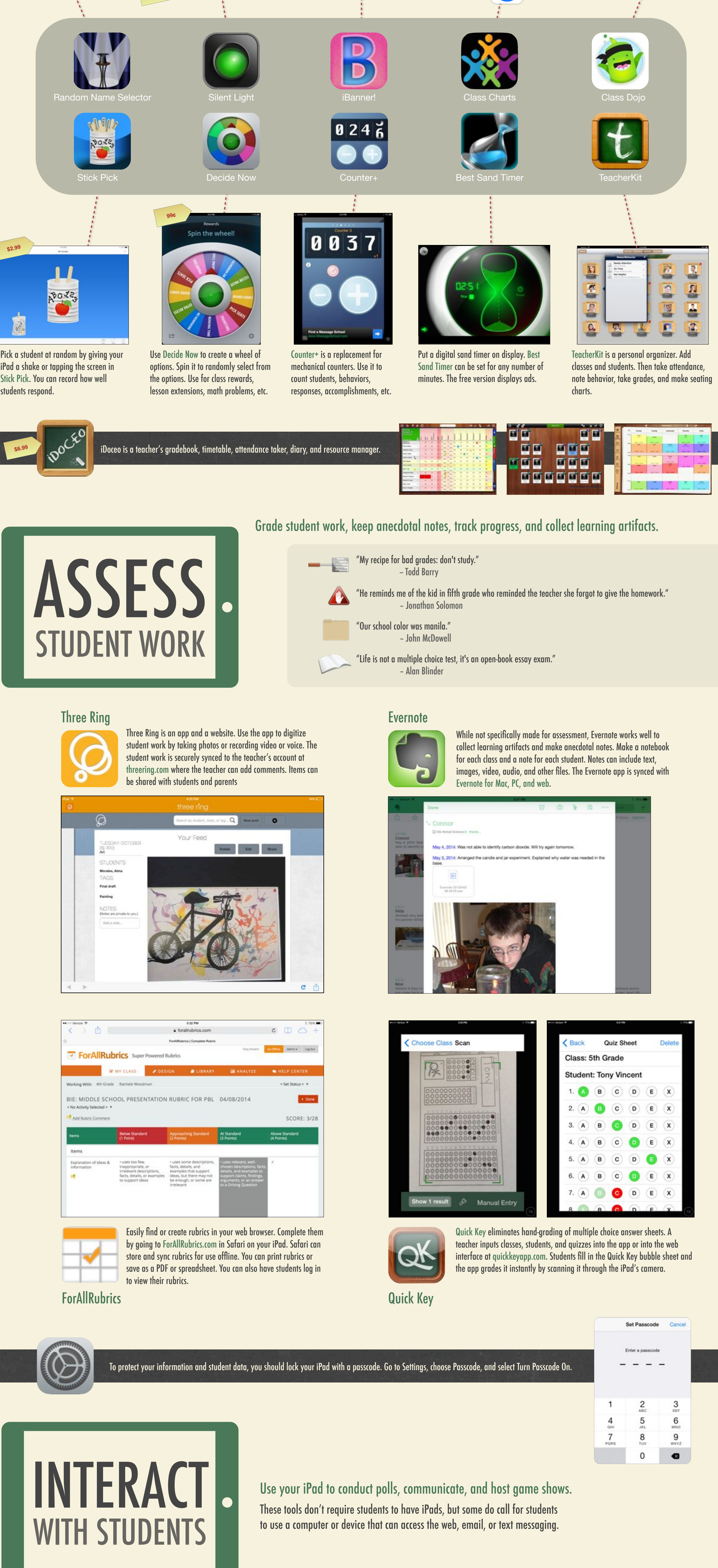

Create animated videos with [VideoScribe](http://tonyv.me/videoscribehd)  [HD](http://tonyv.me/videoscribehd) by placing text and illustrations on a canvas. Your narration plays as a hand draws what's on the canvas.

Share beautiful step-by-step how-to guides using [Snapguide](http://tonyv.me/snapguide). Take or import photos or video and add captions. Guides are published on [snapguide.com.](https://itunes.apple.com/us/app/snapguide/id421477397?mt=8&uo=4&at=11l6XQ)

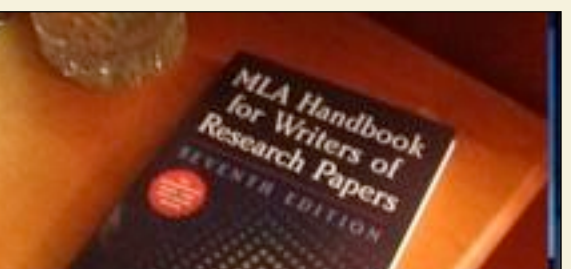

It's like cloning yourself. You can be in more than one place at once!

These apps are free of charge unless otherwise noted.

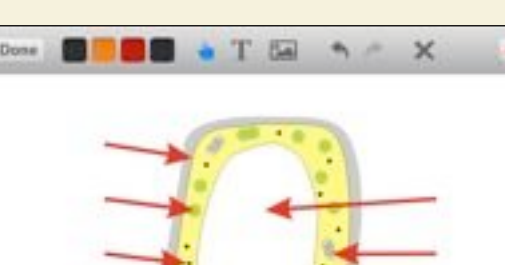

Then choose Add to Home Screen.

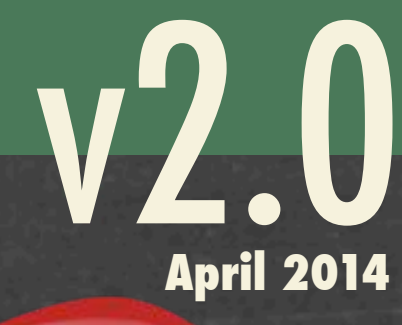

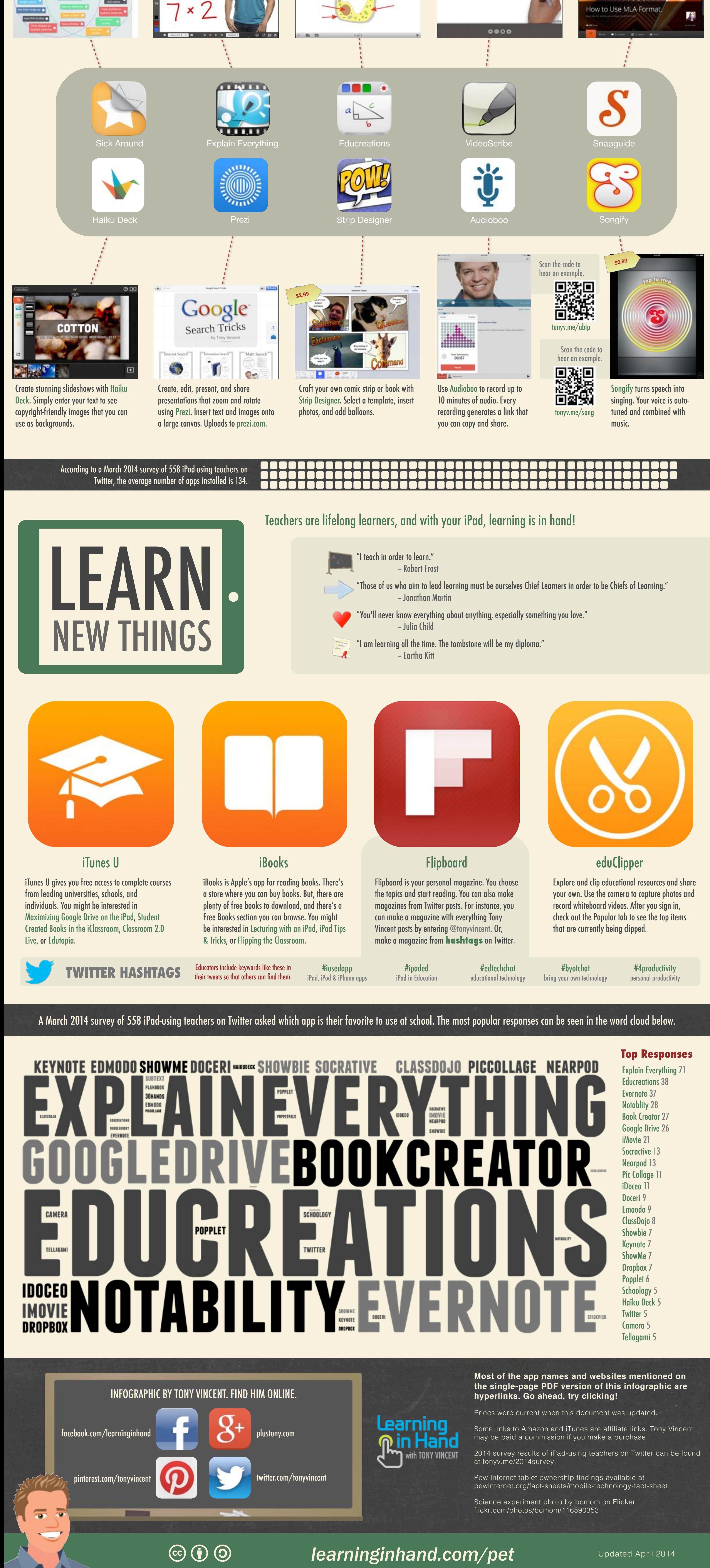

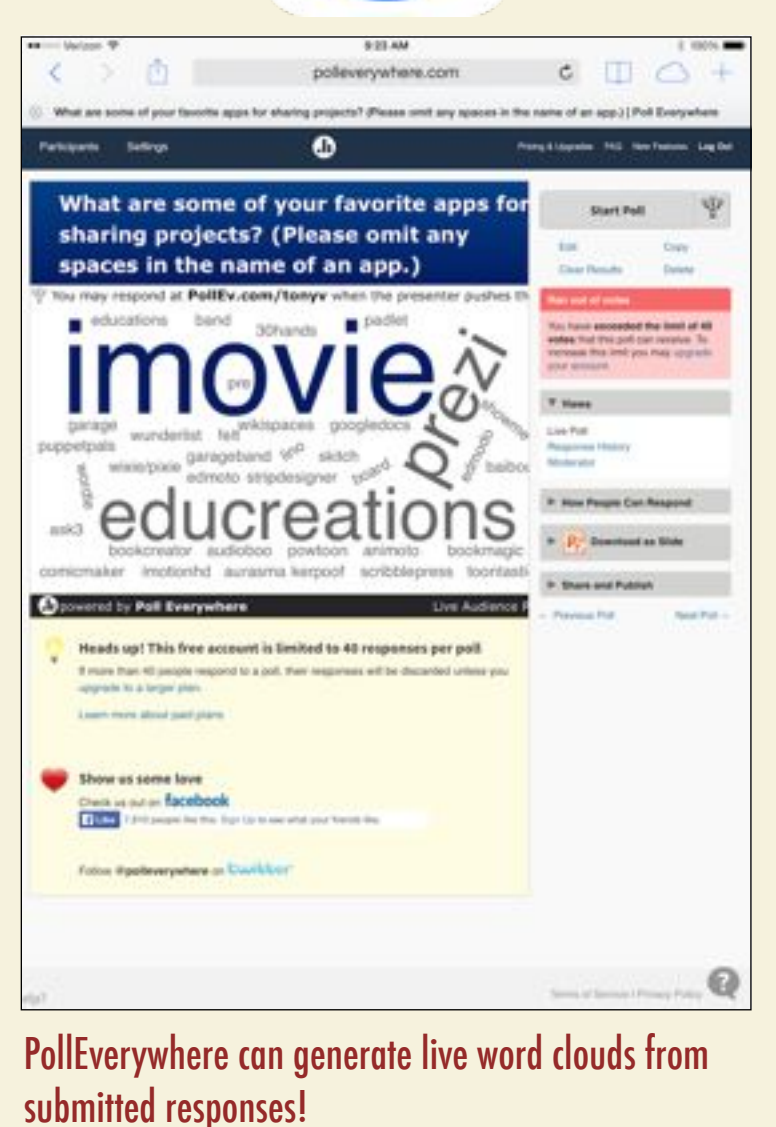

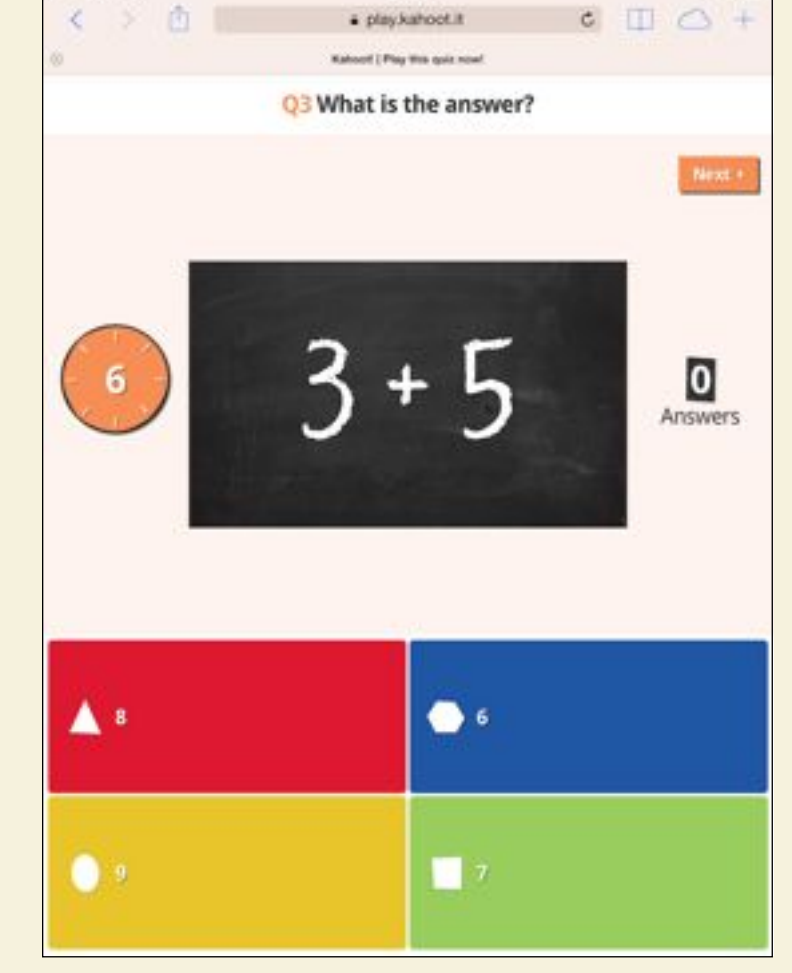

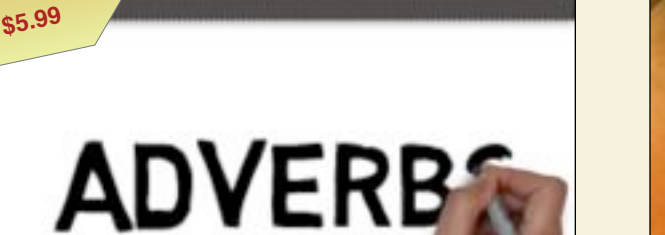

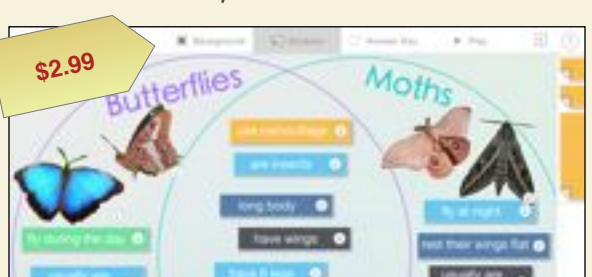

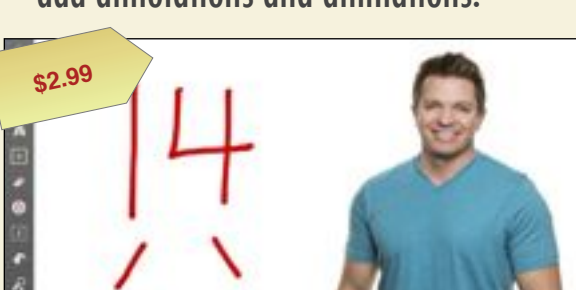

If you store your Microsoft Office documents in [OneDrive,](https://onedrive.live.com) you can view those same documents in Microsoft's Word, Excel, and PowerPoint iPad apps. You must have an Office subscription in order to edit or create documents.

You can lock your iPad into a single app. This is nifty when handing off your device for a student to use. Turn on Guided Access by opening Settings, choosing General, and selecting Accessibility.

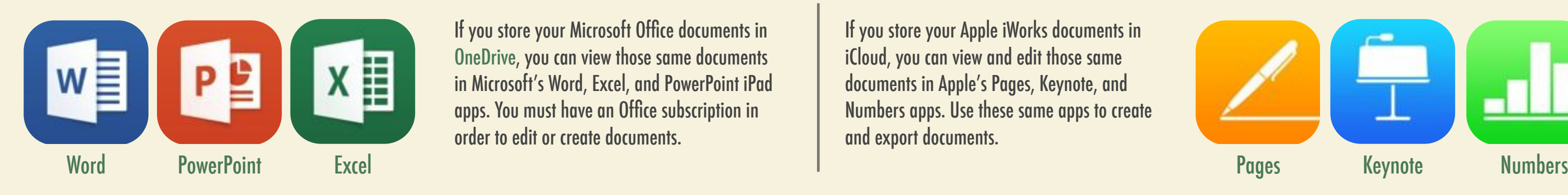

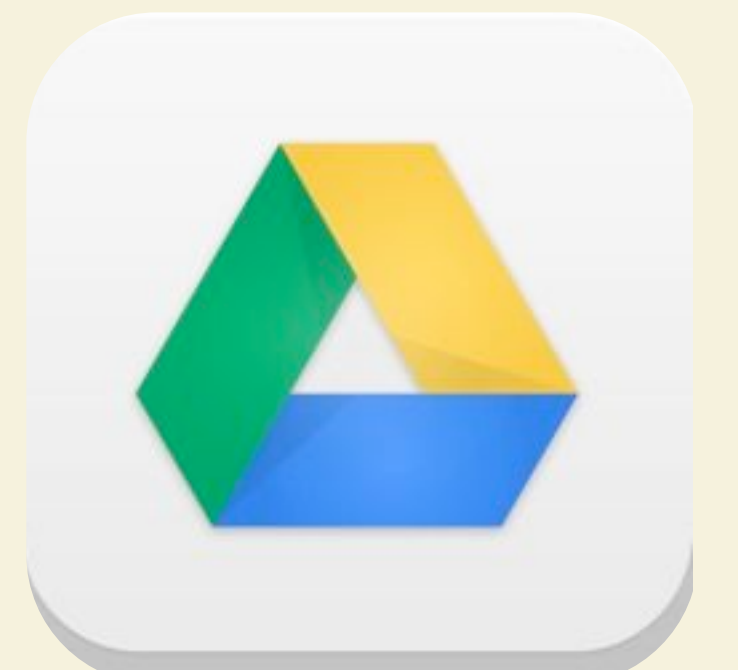

If you store your Apple iWorks documents in iCloud, you can view and edit those same documents in Apple's Pages, Keynote, and

Numbers apps. Use these same apps to create and export documents.